## BrokerTOOLS

Transaction Transfer in Broker Tools

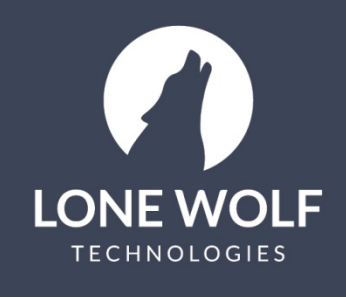

Iwolf.com 1.866.CRY.WOLF(279.9653)

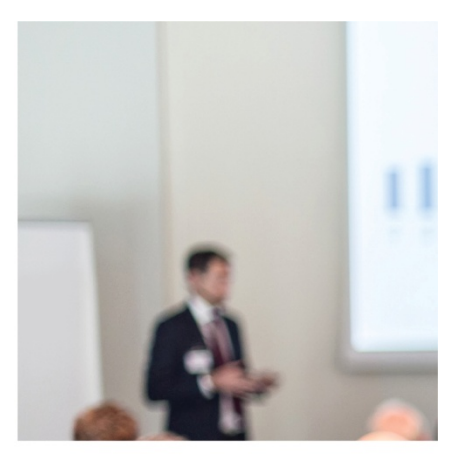

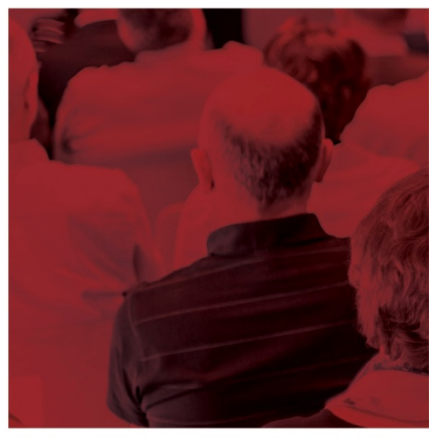

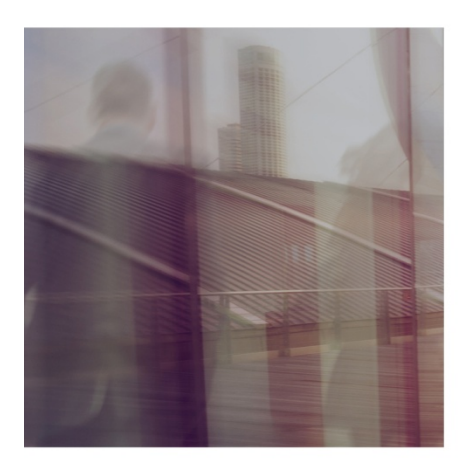

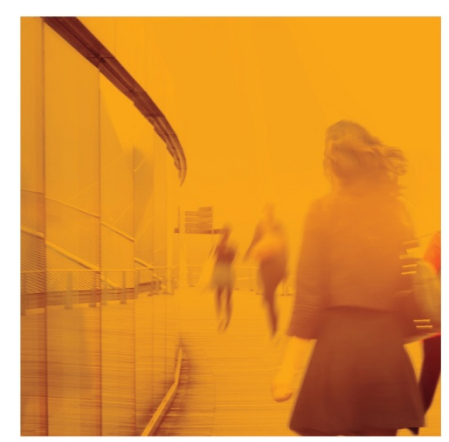

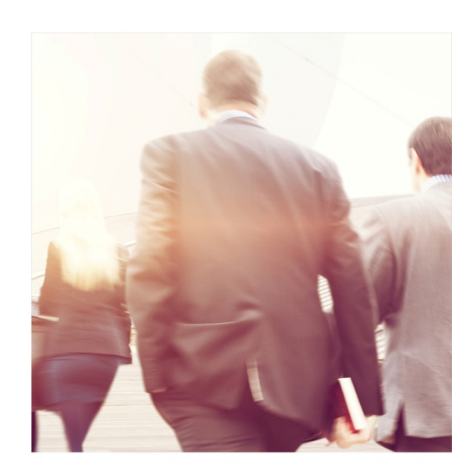

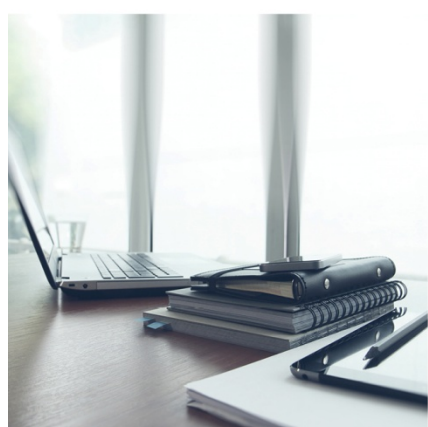

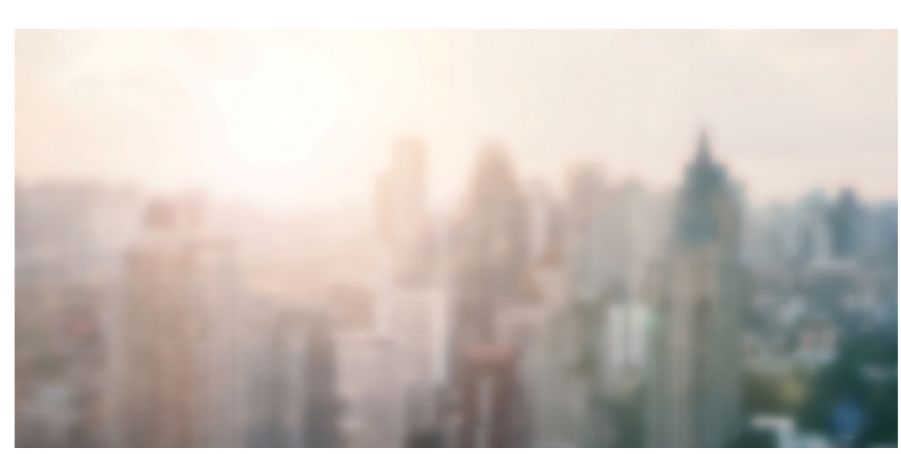

## **Transaction Transfer in Broker Tools**

When an agent leaves your office and your association/MLS has the "transaction transfer" feature turned on, all the transactions that were created under that agent will be transferred to the Super User associated with that agent's office. As a Super User, you may want to transfer those to another agent, to yourself or back to the previous agent.

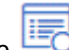

- 1. Select the  $\frac{1-\epsilon}{\epsilon}$  icon from the menu at the left.
- 2. Select **Transaction Transfer.**
- 3. The transactions that have been transferred to the Super User will display. Select the transactions to be

transferred by selecting selection icon to the right of the transaction.

- 4. Select the  $\overline{\text{lim}}$  icon at the upper right.
- 5. If there are any transactions that were selected that you want to remove from the transfer, select the icon to the right of the transaction to remove it.
	-
- 6. Select the  $\rightarrow$  icon to begin the transfer process.
- 7. Select the appropriate option:
	- Transfer to me.
	- Transfer to the Previous Agent (transfers transactions back to the terminated agent).
	- Transfer to another Agent. This option will allow you to select the office and agent to Transfer the selected transaction(s) to.
- 8. Select Transfer to finalize the process.

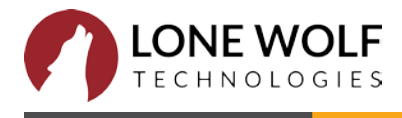